# Table of Contents

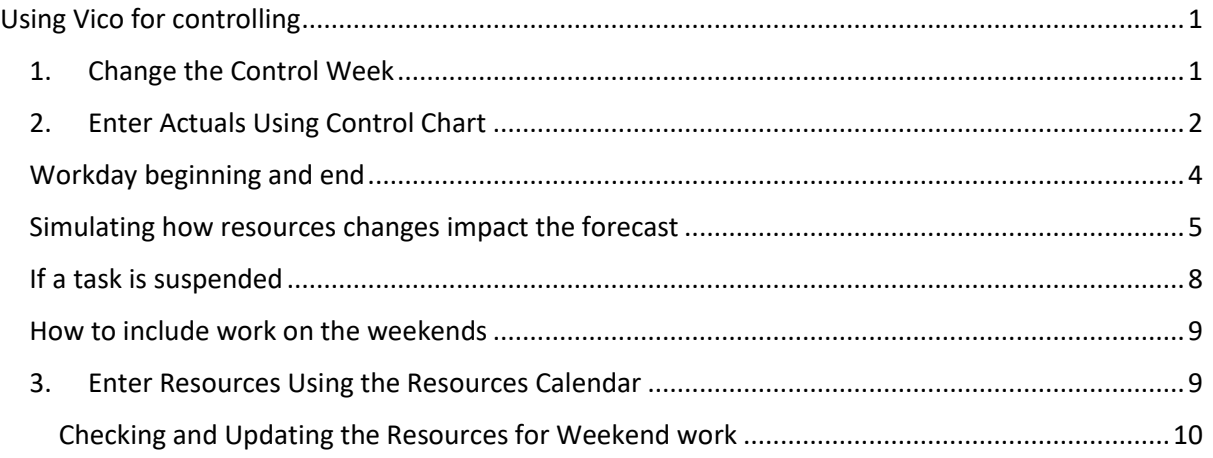

# <span id="page-0-0"></span>Using Vico for controlling

## 1. Change the Control Week

<span id="page-0-1"></span>Change the current time, by clicking on the side arrow of **Current time**:

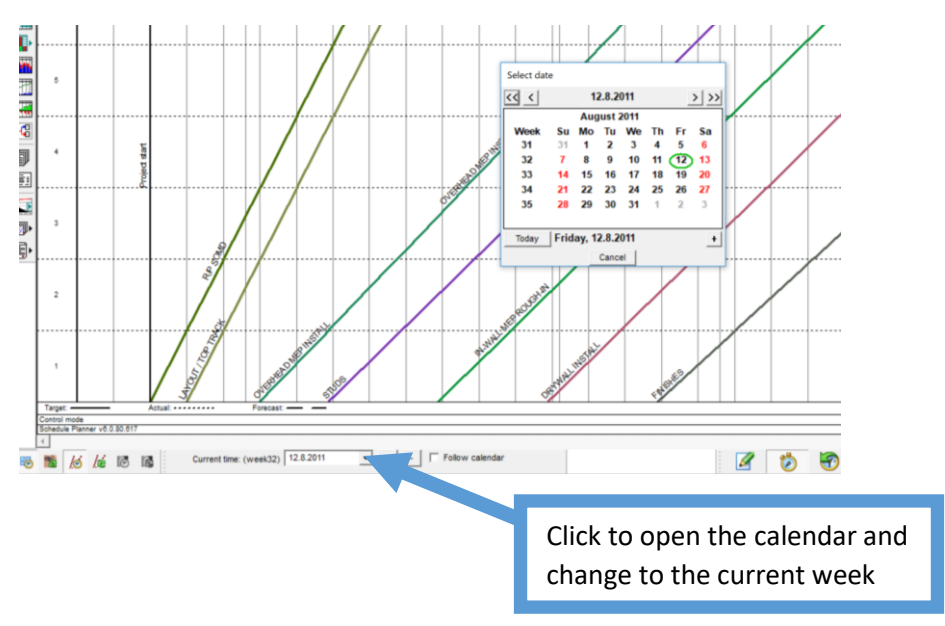

**Important!** If the work happens during workdays, the date to be selected will be a Friday of the current week. If there is working happening during the Saturday, the date to be selected will be the Monday of the next week.

## <span id="page-1-0"></span>2. Enter Actuals Using Control Chart

Click on the **Control view** and select the **Schedule task control chart**. Change the view to **Control mode**

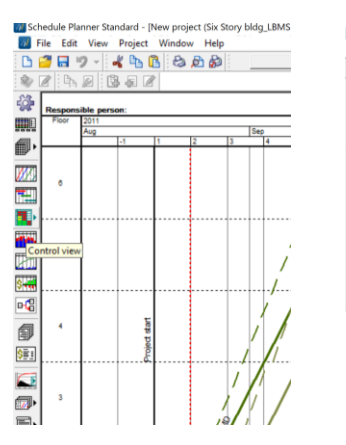

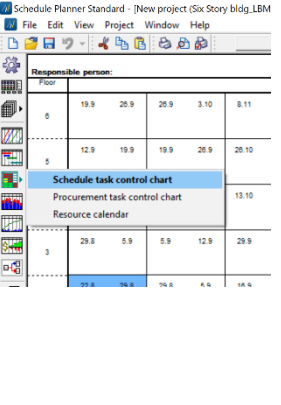

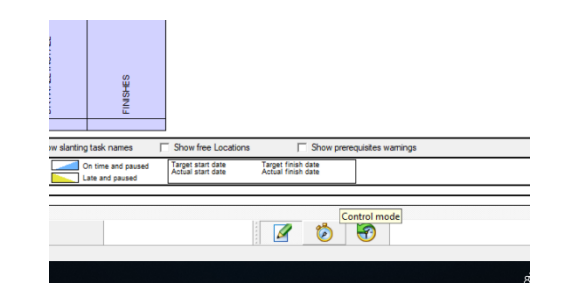

Click on a task in a location to start to update the control information:

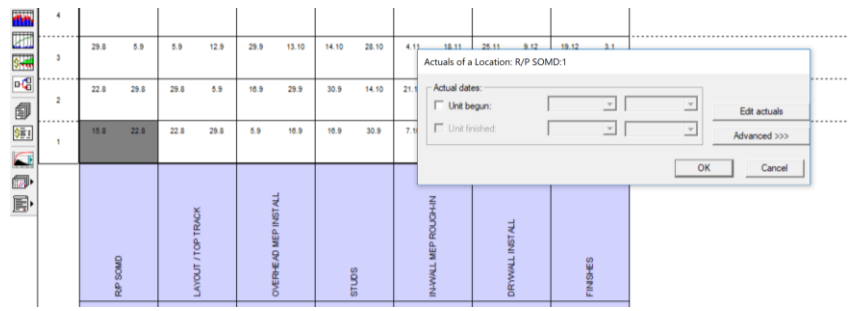

Mark the **Unit Begun** and insert the date, Click on **Advanced** to entry the progress:

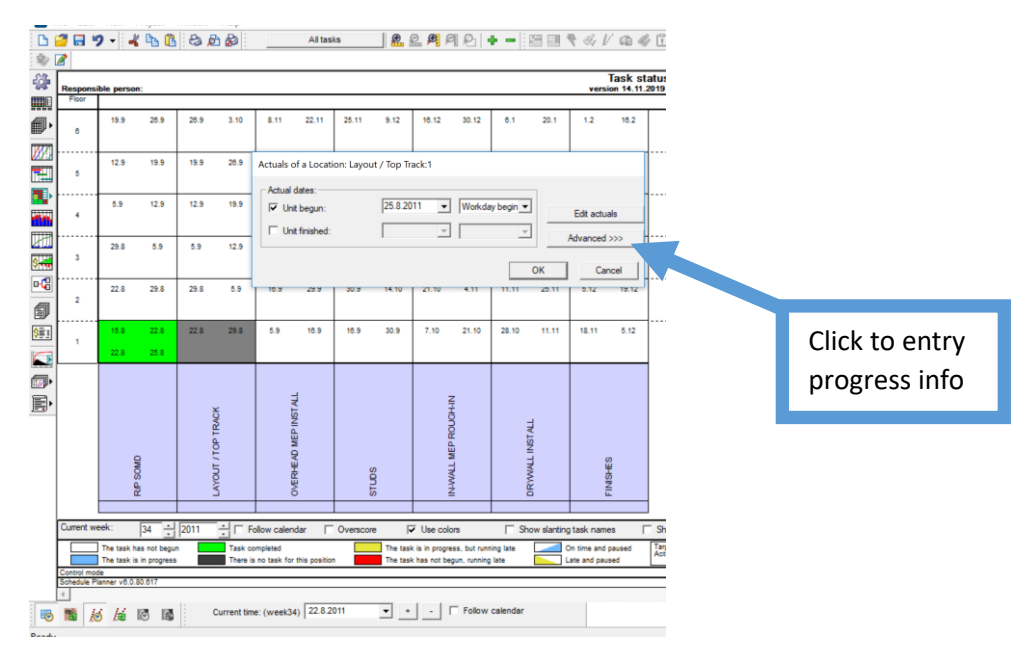

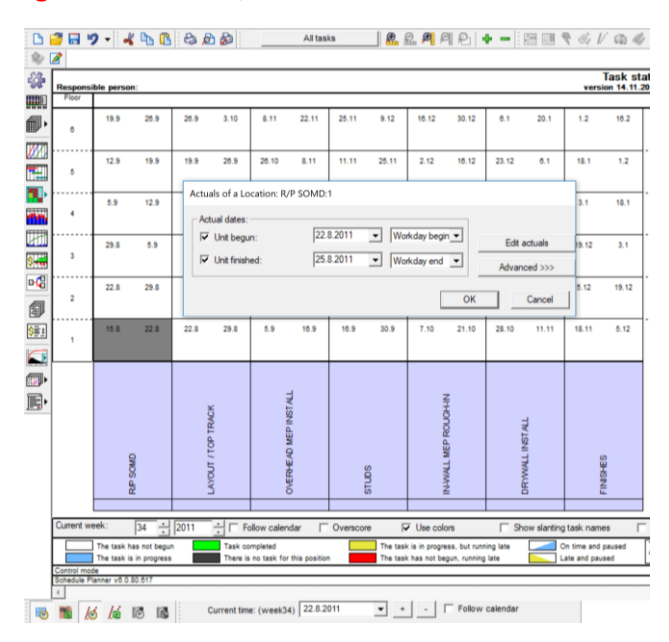

#### **If the task finishes during the same week**, mark the **Unit Finished** and insert the dates:

Finalize it clicking on **OK.**

**If the task continues during the next weeks**, Click on **Add and actual** to entry the progress:

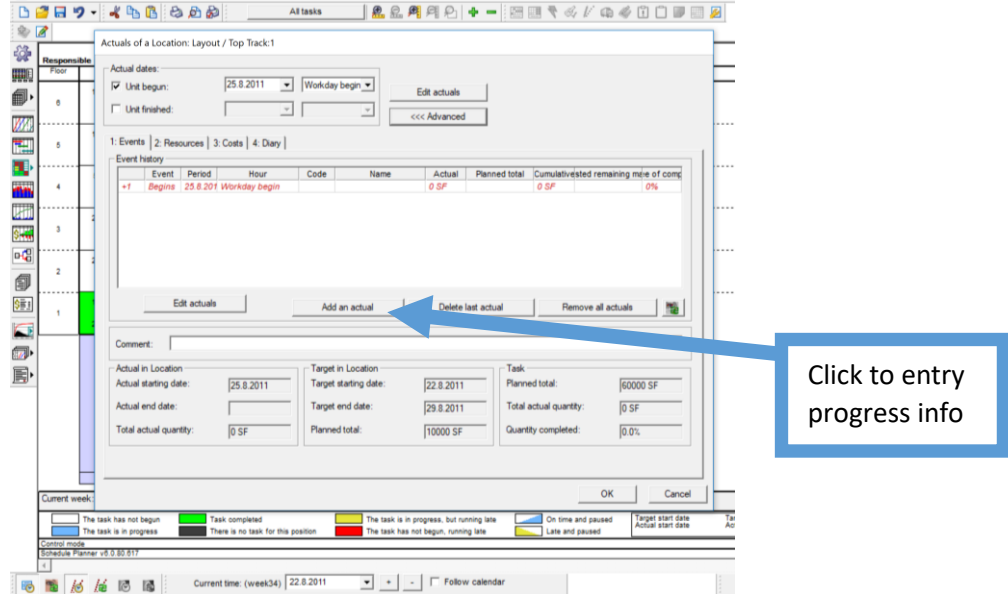

Enter the progress information by typing in:

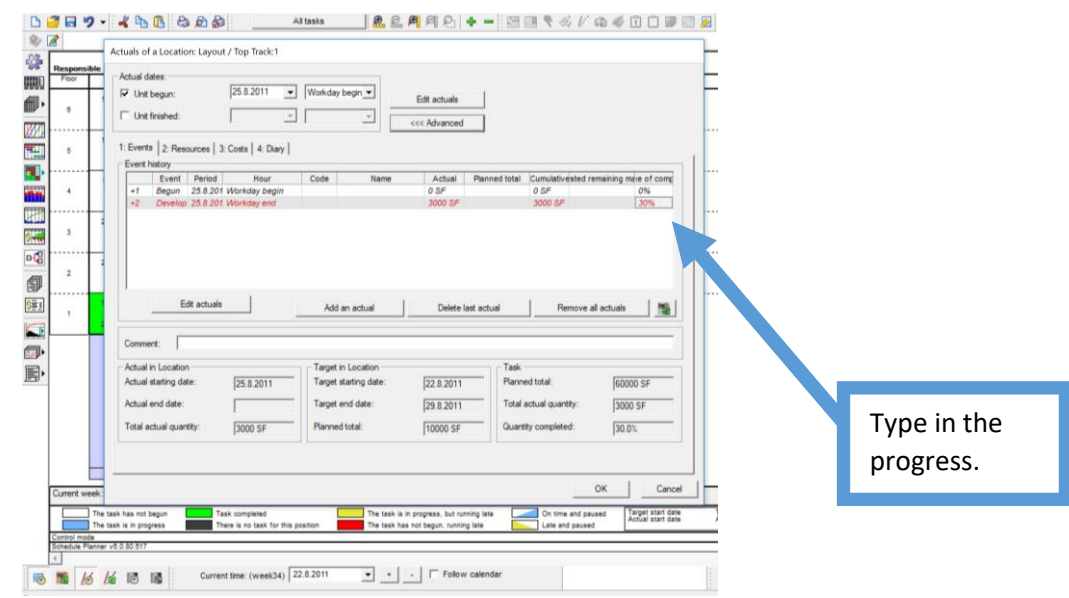

Finalize it clicking on **OK.**

## <span id="page-3-0"></span>Workday beginning and end

Tasks always start at the beginning of the workday and finish at the end of the workday, this is done by clicking on the **Hour** and selecting **Workday begin** to start the task and **Workday end.** If this information is not correct, the distribution of resources can be wrong on the Resources Calendar.

Tasks should always be suspended at the end of the day and be continued at the beginning of the day.

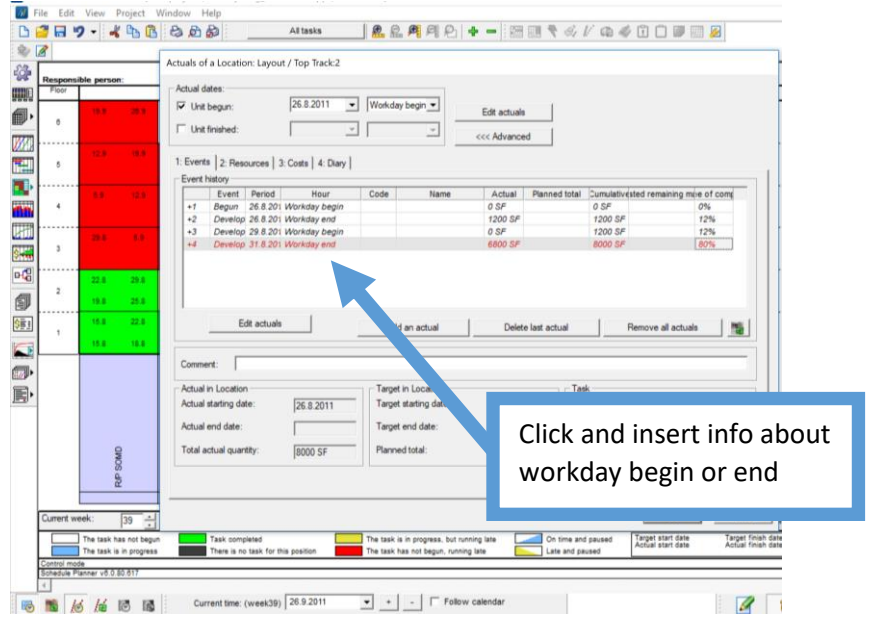

## <span id="page-4-0"></span>Simulating how resources changes impact the forecast

After updating the progress and the resources, the **Flowline view** will also show the forecast of the task continuation and possible clashes between activities will be highlighted with a red circle

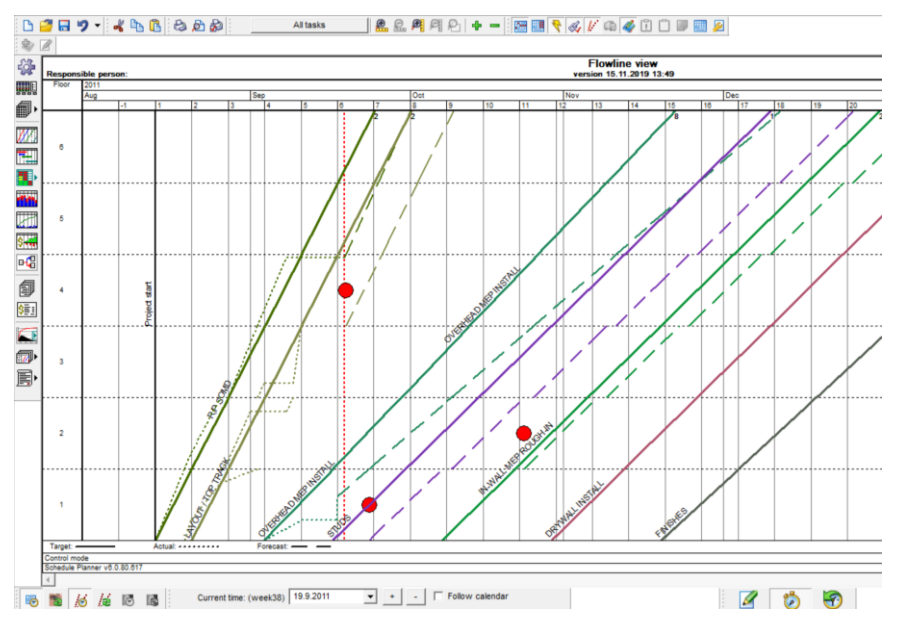

It is possible to simulate how the changes in resources affects the tack forecast. Click with the right button on the top of a forecast dotted line:

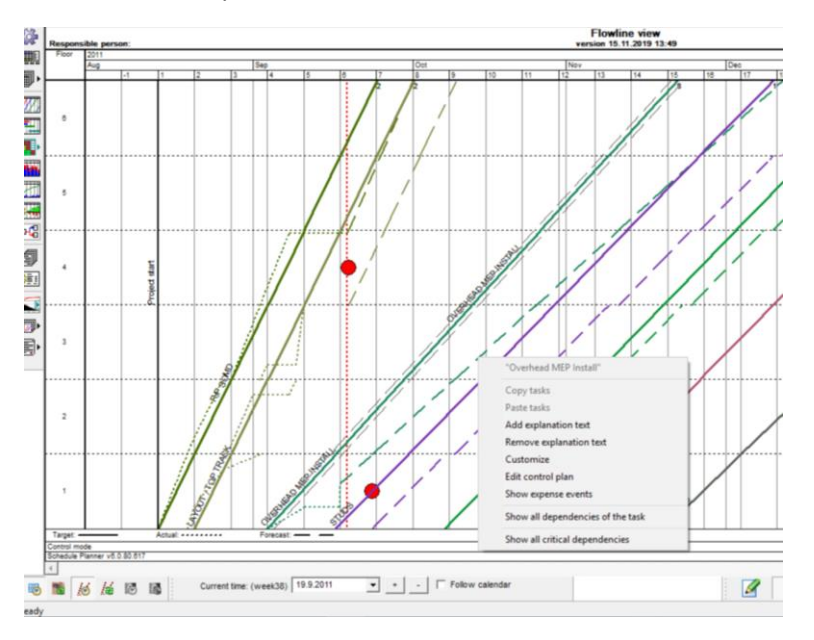

#### Select **Edit control plan**

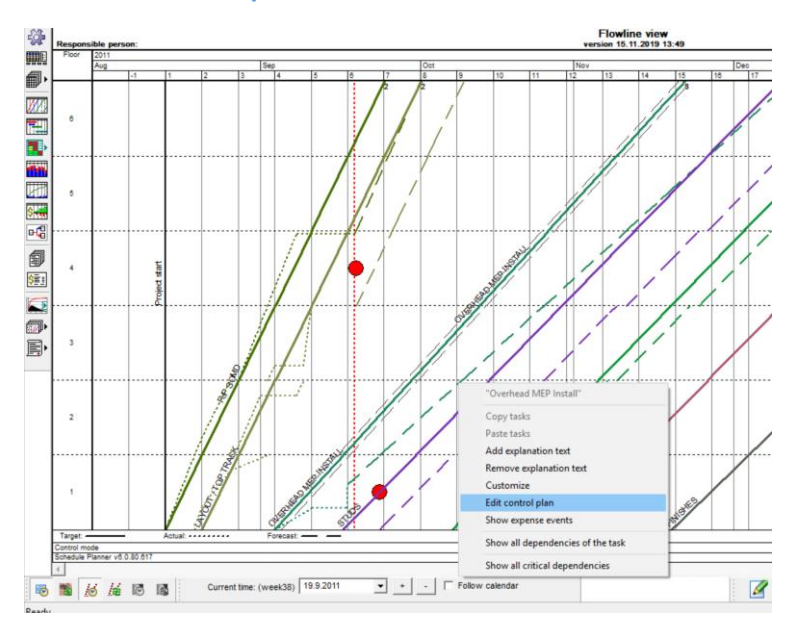

#### Select the Resources tab

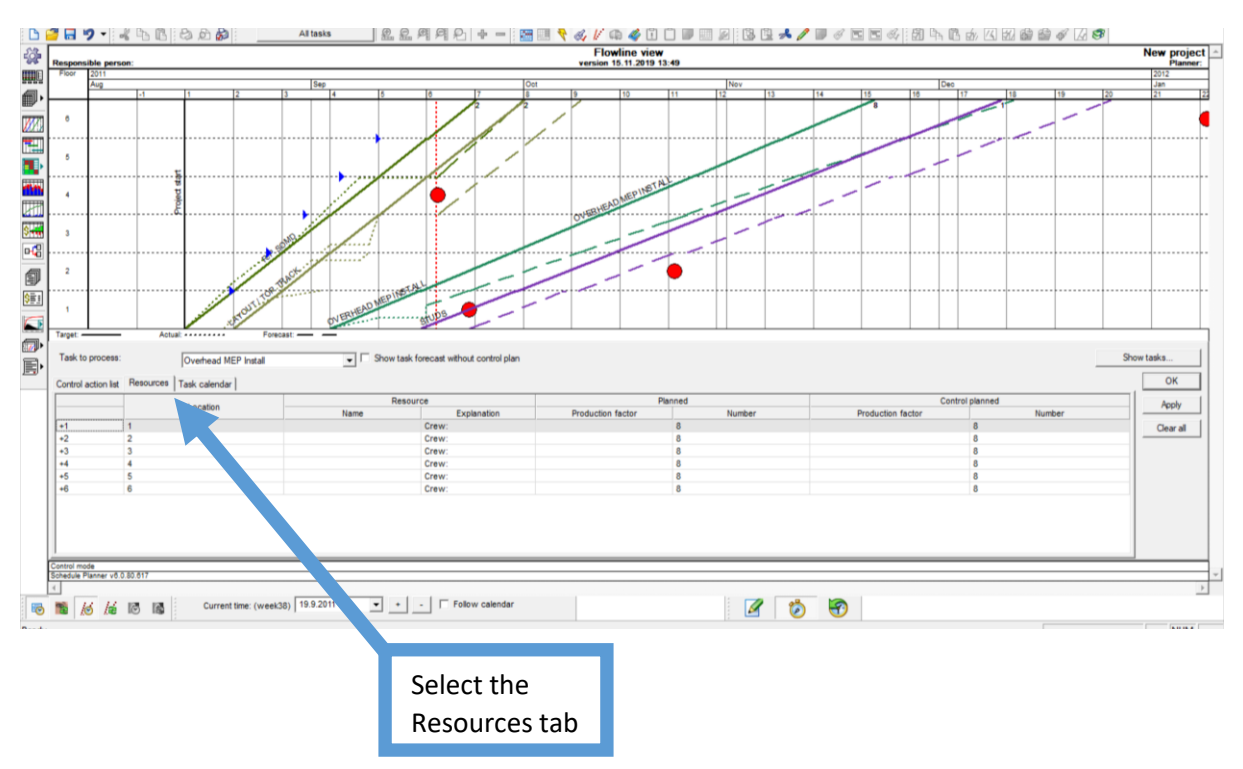

Under **Control planned**, type the changes on crew size and click **OK** to visualize the impact on the forecast:

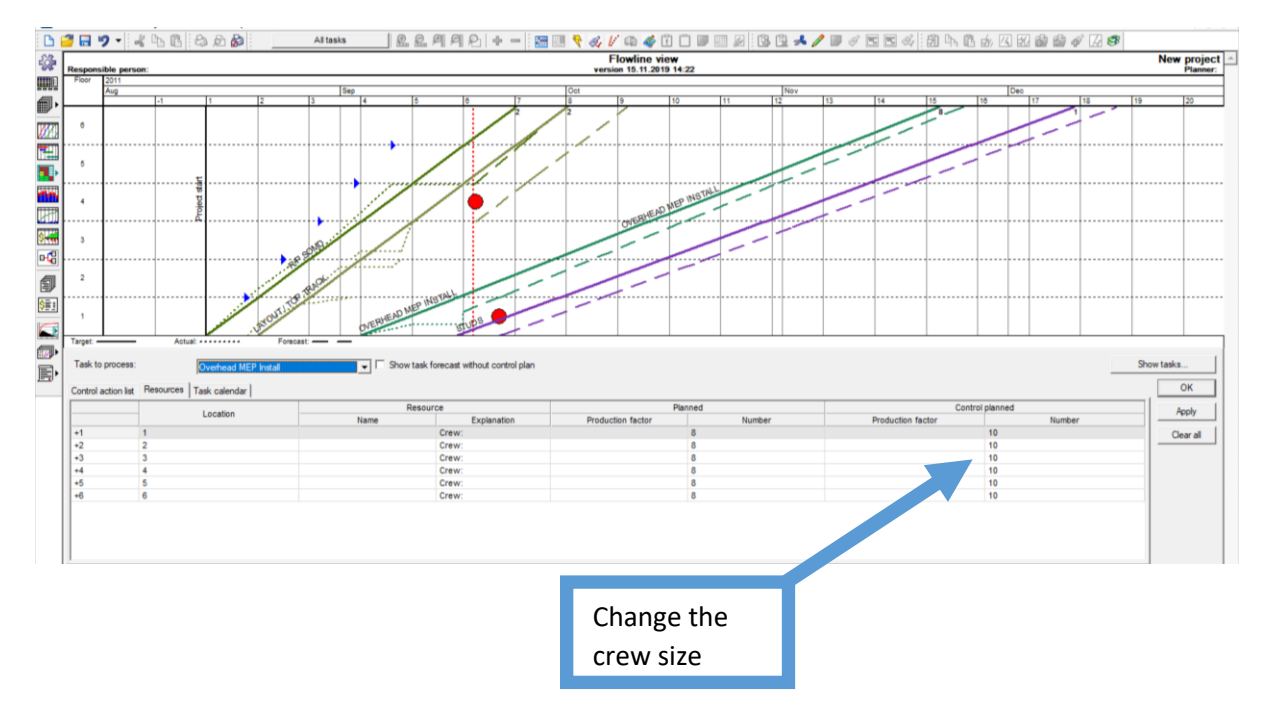

**Important!** In this example, a difference of two days in the finishing the Studs can be seen but no change will be done. If the control action is not being taken, remember to get back to the **Control planned** click on **Clear all** to reset the changes.

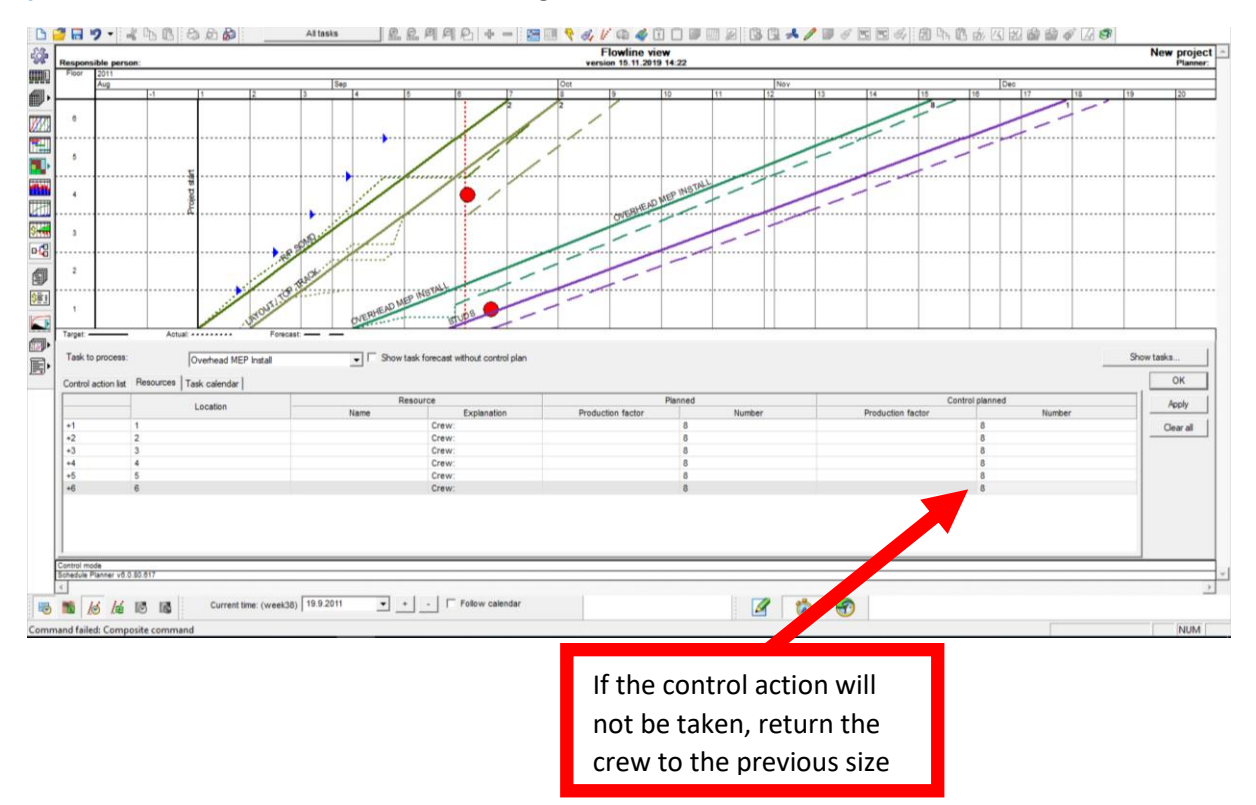

## <span id="page-7-0"></span>If a task is suspended

All the progress information should be inputted and a new **Add an actual** should be done, under **Event** a **Suspending** should be entered at the end of the last workday.

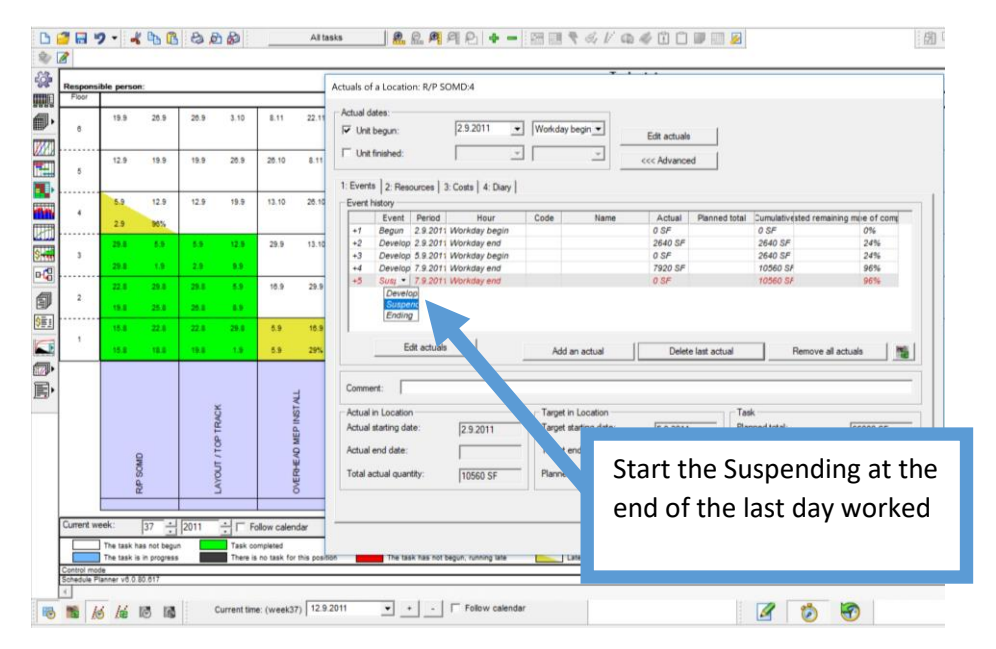

To continue the suspended task, **Add an actual** and restart the task at the beginning of the day.

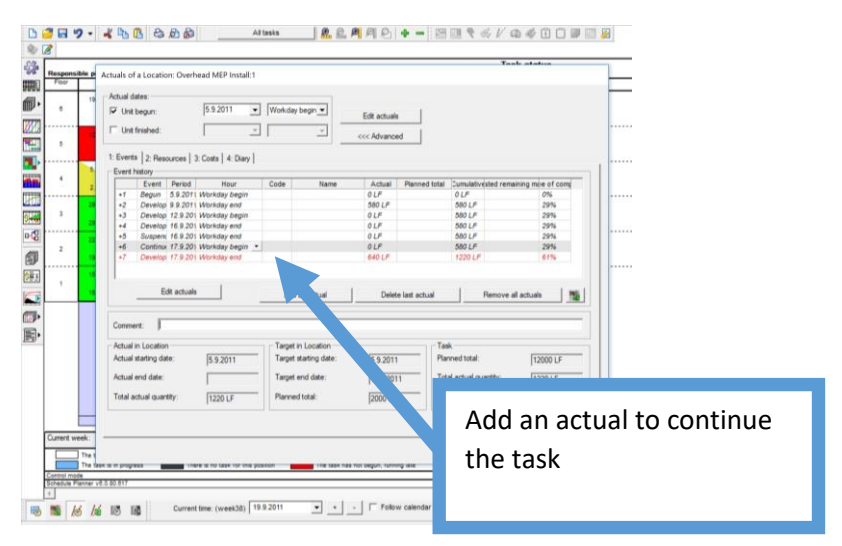

### <span id="page-8-0"></span>How to include work on the weekends

Saturday is included as a working day by clicking in **Edit actuals** and clicking on Saturdays to become a working day. The color of the Saturday in the calendar should change and have the same color as week days**.**

**Important!** Remember that if there is working happening during the Saturday, the date of the **Current time** to be selected will be the Monday of the next week

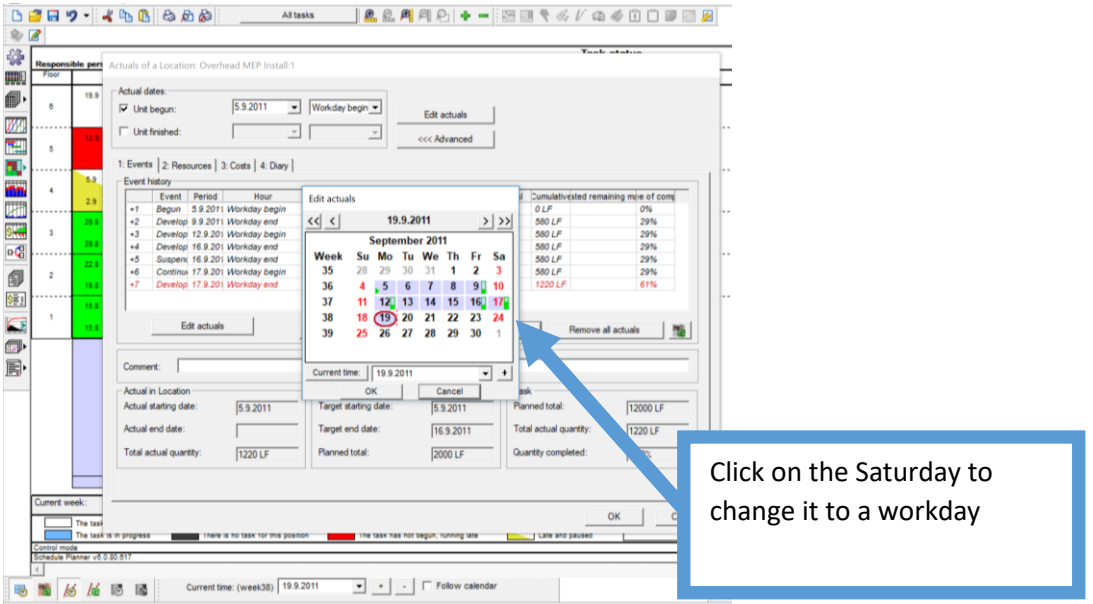

**Important!** It the **Current time** is the Monday for the next week and the **Edict Actual** was done including the Saturday, the suspension of work on Friday and continuing on Saturday will be done automatically.

## <span id="page-8-1"></span>3. Enter Resources Using the Resources Calendar

Click on the **Control view** and select the **Resource Calendar**.

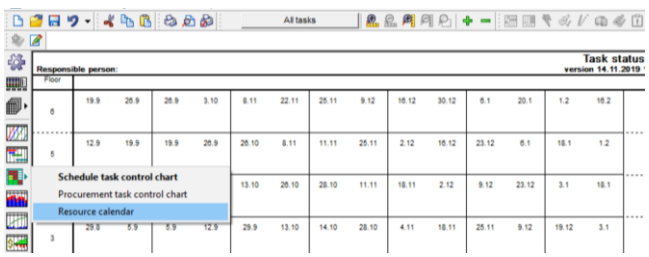

Select which resource that should be displayed:

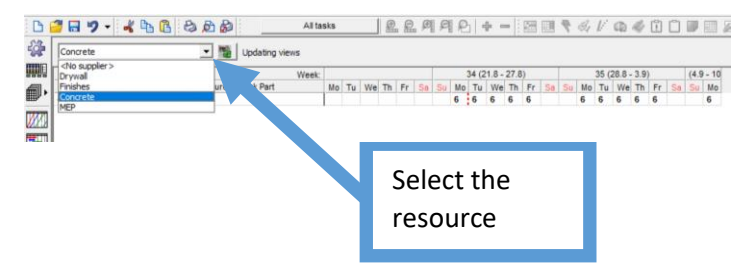

If the resources number from the progress spreadsheet is different from the Vico ones, make the necessary changes by opening the next Hierarchy level, by clicking on the weekday that is different and changing the amount. This change can not be done on the Summary task level, it is necessary to open the next hierarchy levels and make the changes on the right places.

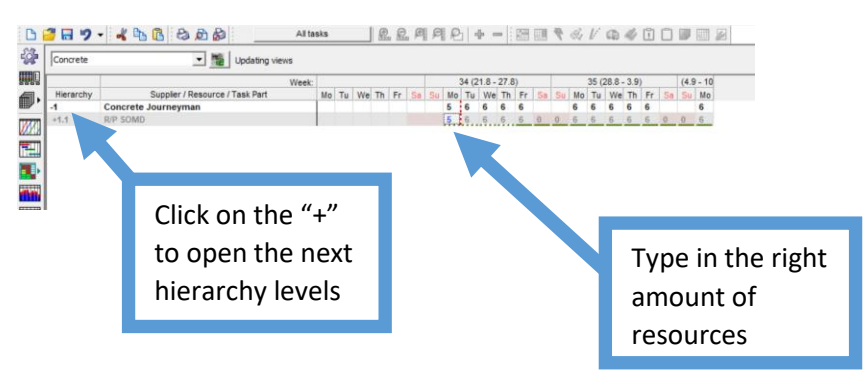

**Important!** Resource calendar can be used as a quality assurance method. If there is no place to enter resources, something has been entered incorrectly previously, check the step by step once again.

#### <span id="page-9-0"></span>Checking and Updating the Resources for Weekend work Click on the **Control view** and select the **Resource Calendar**.

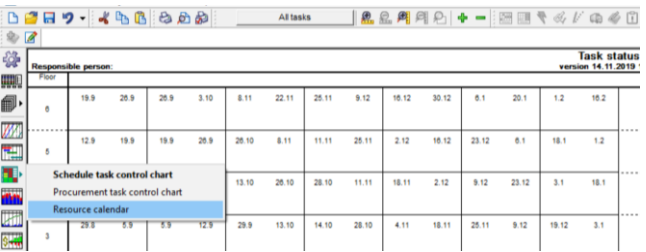

Select which resource that should be displayed:

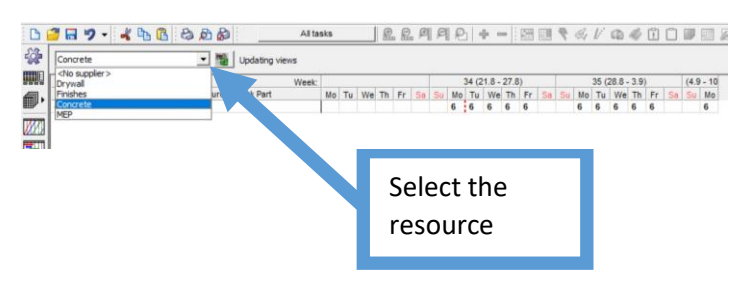

### Include the resources on Saturdays:

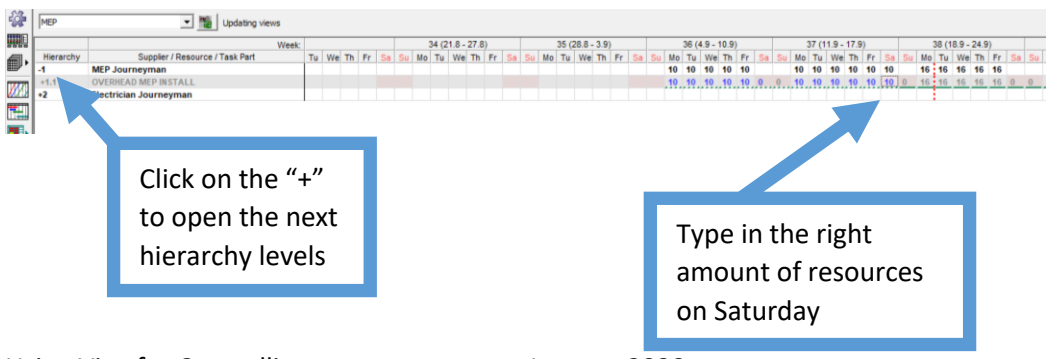